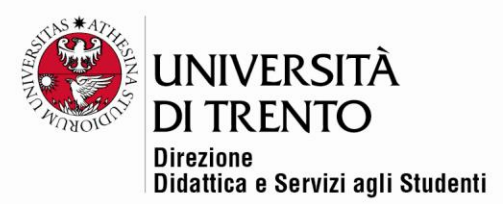

# **NOVITÀ MOODLE 4.1**

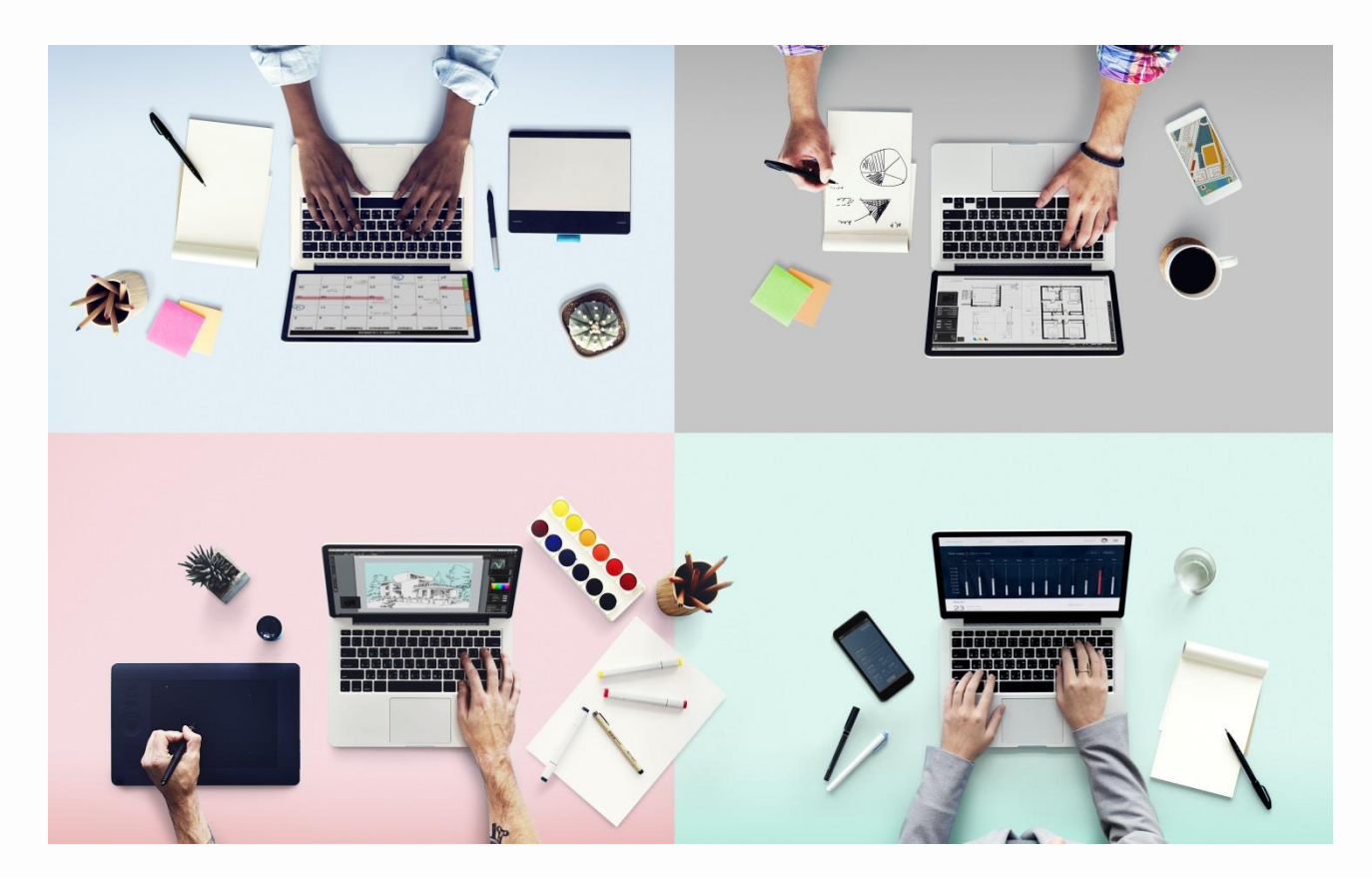

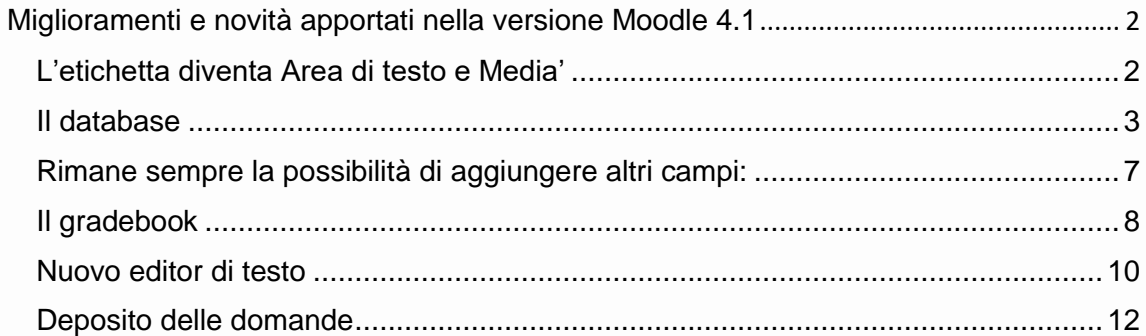

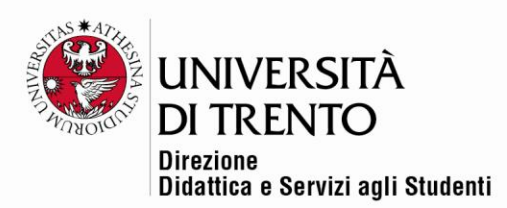

# <span id="page-1-0"></span>Miglioramenti e novità apportati nella versione Moodle 4.1

# <span id="page-1-1"></span>L'etichetta diventa Area di testo e Media'

L'etichetta permetteva di inserire del testo, immagini o media nella home page del corso; ora è stata sostituita dalla risorsa **Area di testo e Media**, che di fatto permette di fare le medesime cose.

Supponiamo di voler aggiungere un'immagine o un video; attivare la modifica e selezionare, dal menu **Aggiungi attività o risorsa**, la risorsa **Area di testo e Media**:

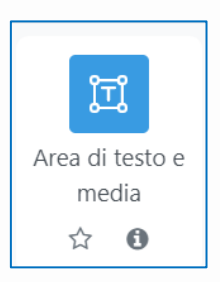

 $\mathbf{z}$ Selezionare l'icona immagine per inserire un'immagine, oppure l'icona

video Kaltura che permette di selezionare dal proprio My Media (Kaltura) un eventuale video da inserire nell'area sottostante.

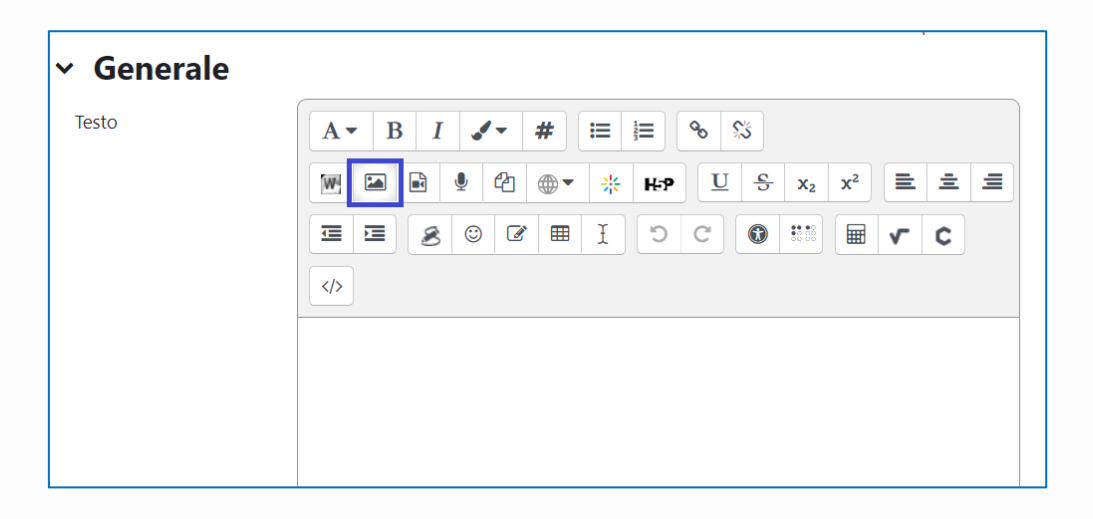

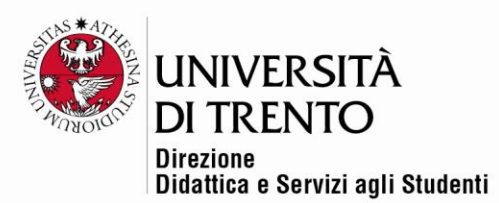

In home page compariranno l'immagino o il video inseriti:

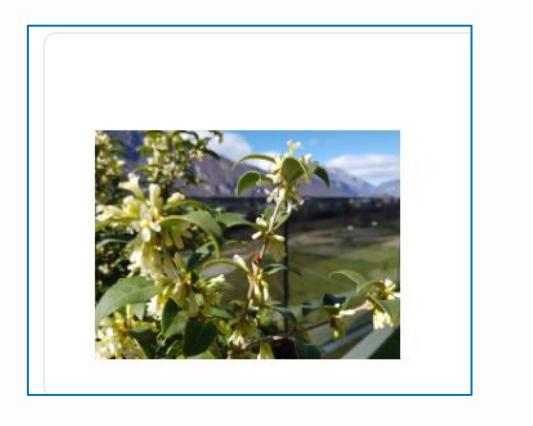

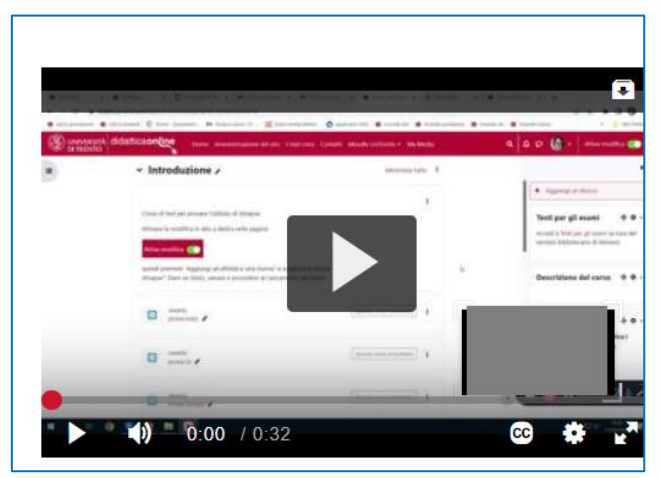

# <span id="page-2-0"></span>Il database

Ora è disponibile una pagina iniziale, un preset **Galleria immagini** migliorato, oltre a tre nuovi preset (**Diario, Proposte e Risorse**), che possono essere visualizzati in anteprima.

Questi quattro preset già pronti possono essere adattati alle esigenze del/della docente, senza dover costruire un layout dal nulla.

Dopo aver selezionato il database fra le attività di Moodle, e dopo aver deciso le impostazioni generali, salvare e visualizzare:

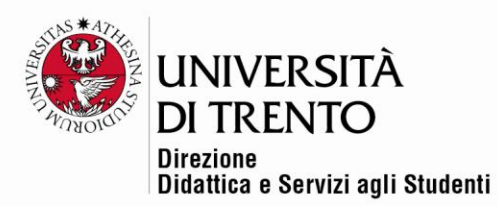

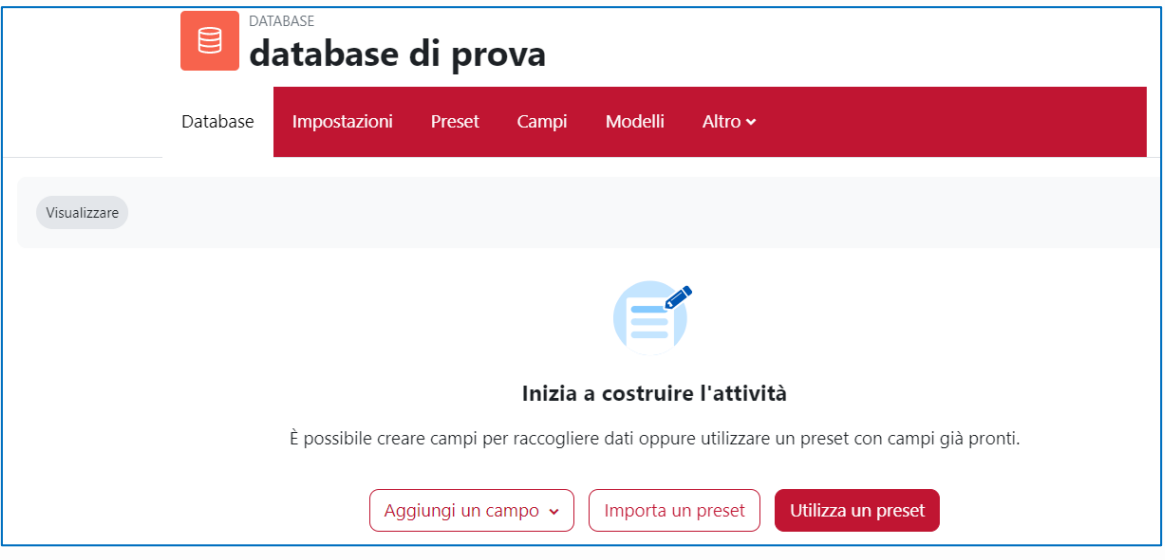

Compare una pagina iniziale **Inizia a costruire l'attività**.

Compaiono poi tre pulsanti:

• **Aggiungi un campo**: permette, come sempre, di scegliere fra i vari tipi di campo da inserire nel database. Il docente è libero di configurare il database.

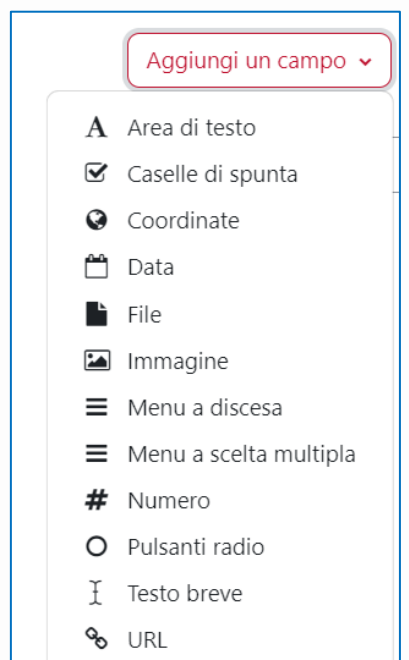

Università degli Studi di Trento Molino Vittoria via Giuseppe Verdi, 6 - 38122 Trento (Italy)<br>P.IVA - C.F. 00340520220 www.unitn.it

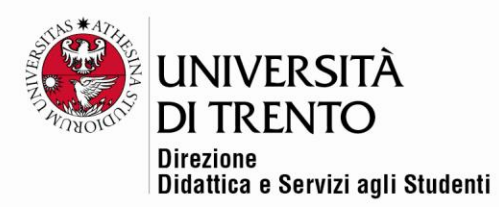

• **Importa un preset**: si può importare il file .zip di un preset eventualmente già utilizzato dal/dalla docente in un corso precedente, in modo da avere già un layout pronto.

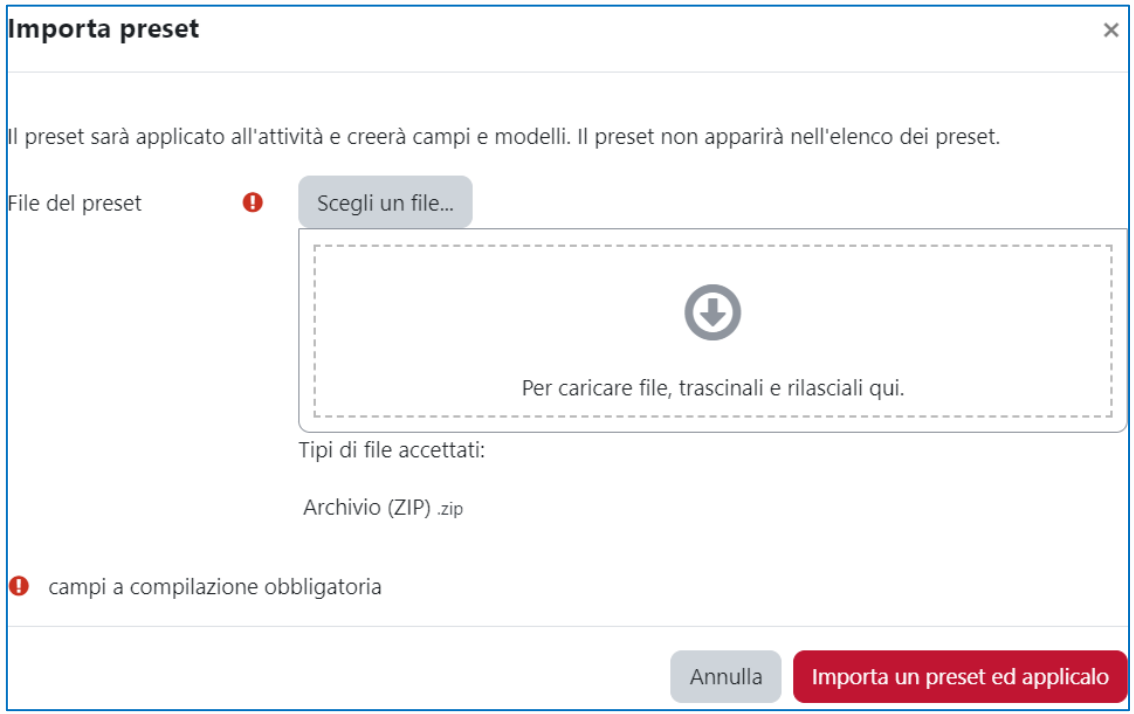

• **Utilizza un preset**: è la novità della versione 4.1, che permette appunto di scegliere un layout fra i quattro disponibili.

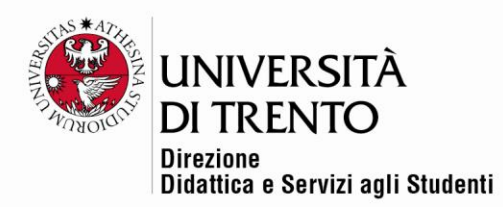

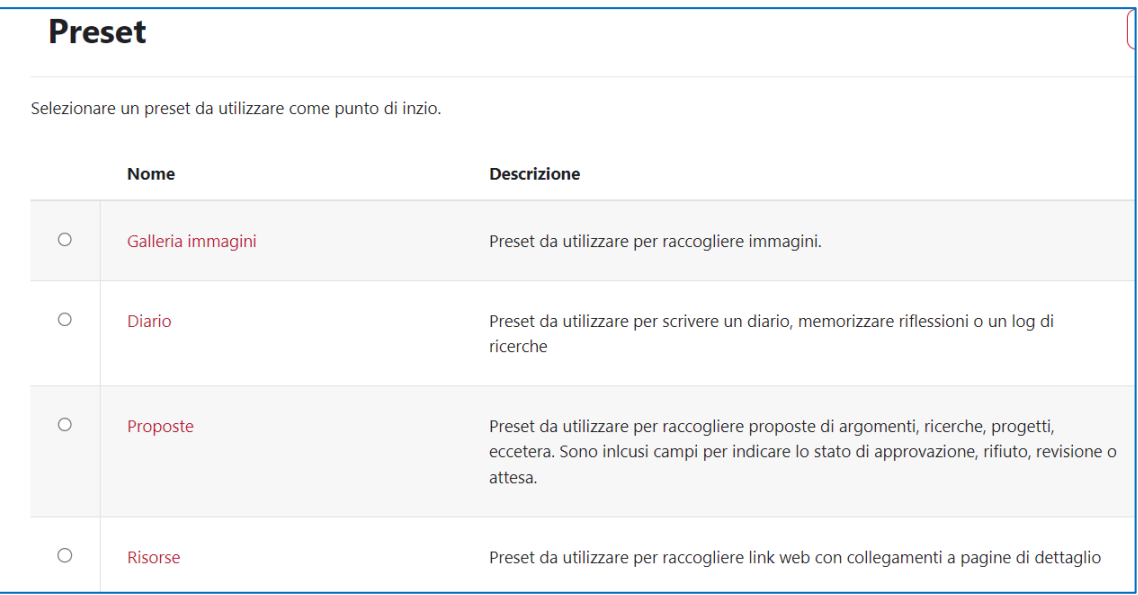

a) **Galleria immagini**: utile per creare un database di raccolta immagini; cliccare sul pulsante e poi su **Utilizza questo preset**:

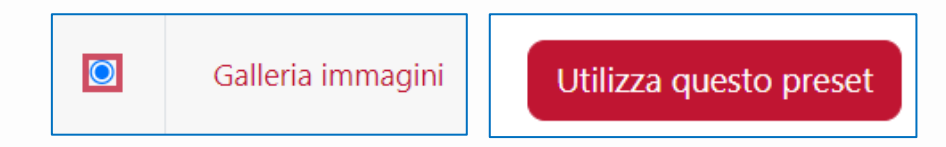

#### Vengono proposti tre campi:

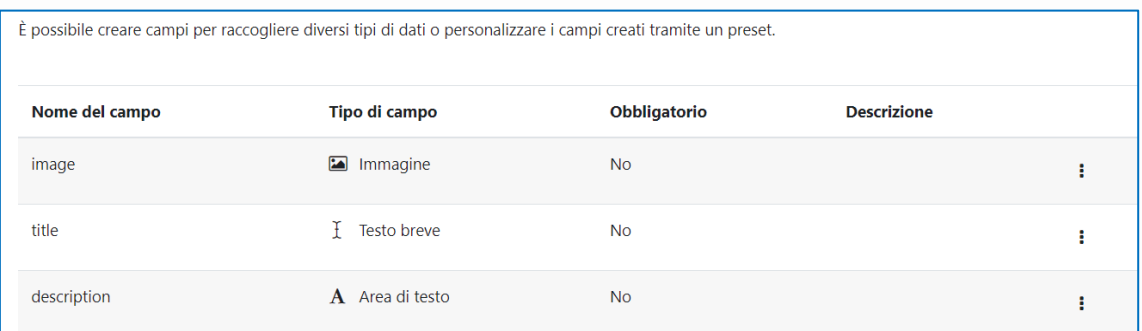

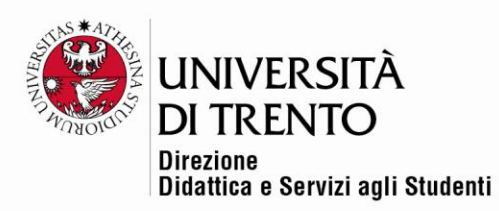

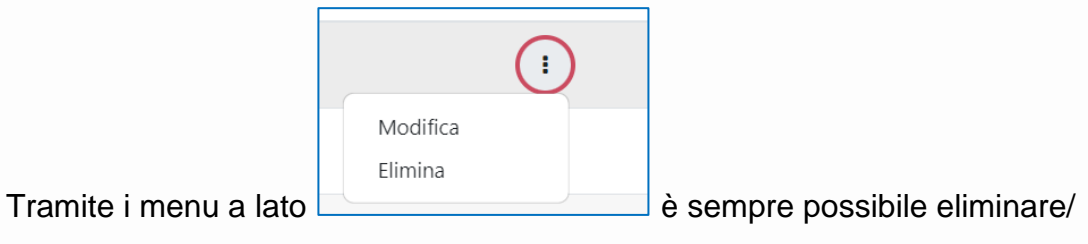

modificare.

<span id="page-6-0"></span>Rimane sempre la possibilità di aggiungere altri campi:

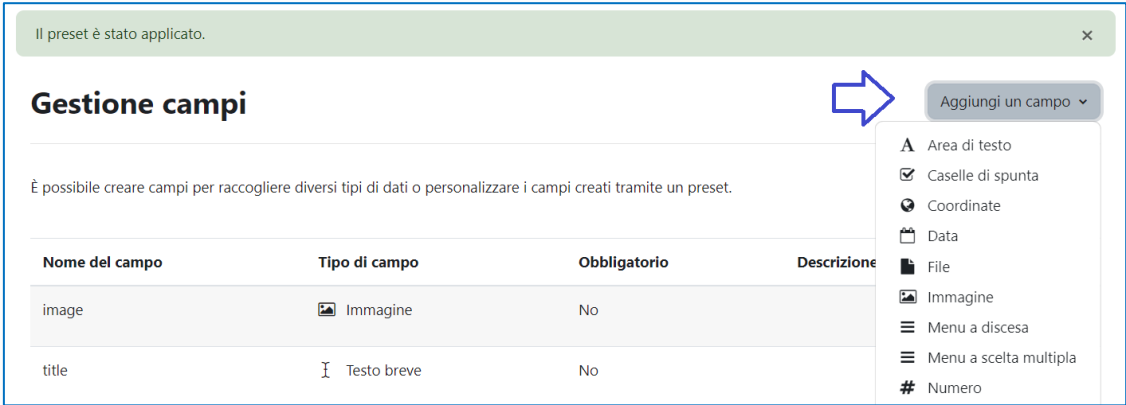

b) **Diario**: preset utile per scrivere un diario, memorizzare riflessioni o un blog di ricerche

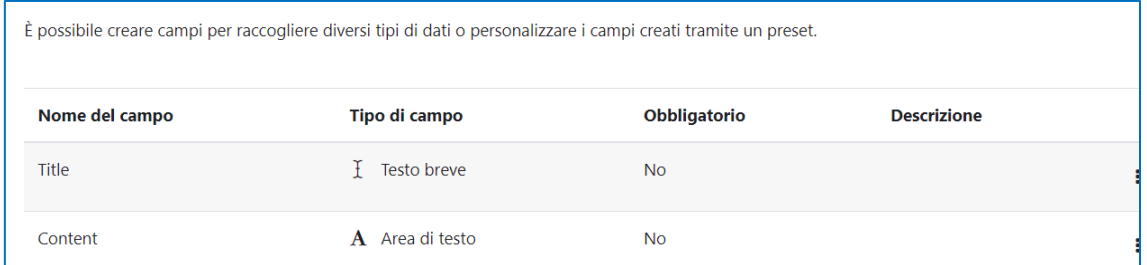

c) **Proposte**: si può usare questo preset per raccogliere proposte di argomenti, ricerche, progetti, eccetera. Sono inclusi campi per indicare lo stato di approvazione, rifiuto, revisione o attesa.

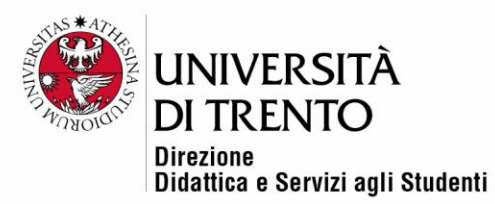

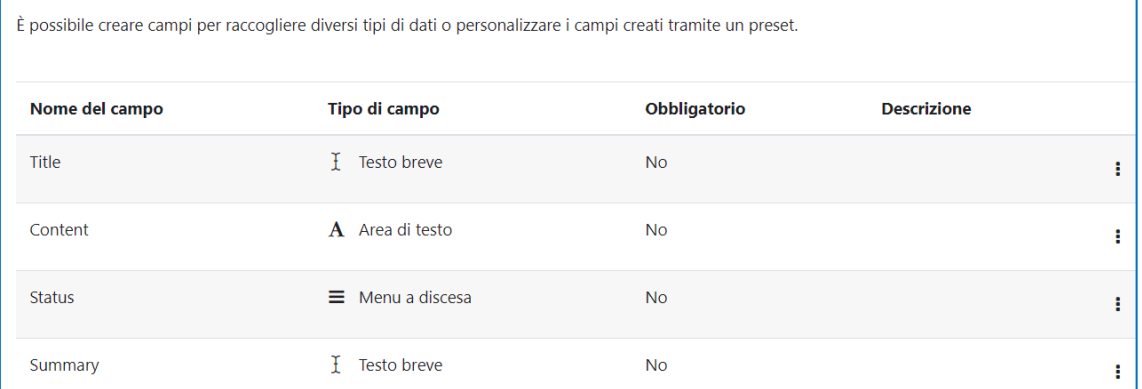

d) **Risorse**: da utilizzare per raccogliere link web con collegamenti a pagine di dettagli

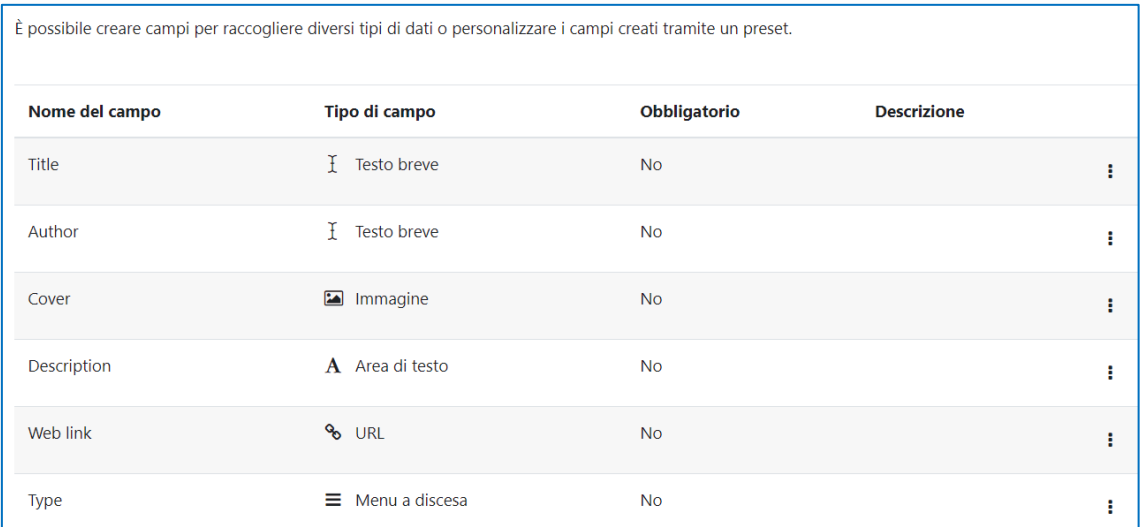

# <span id="page-7-0"></span>Il gradebook

Sono stati apportati dei miglioramenti anche nel registro dei voti.

In particolare è stata aggiunta la pagina **Riassunto delle valutazioni**.

Accedere alla voce **Valutazioni** in Home page:

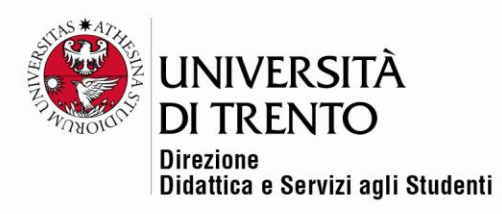

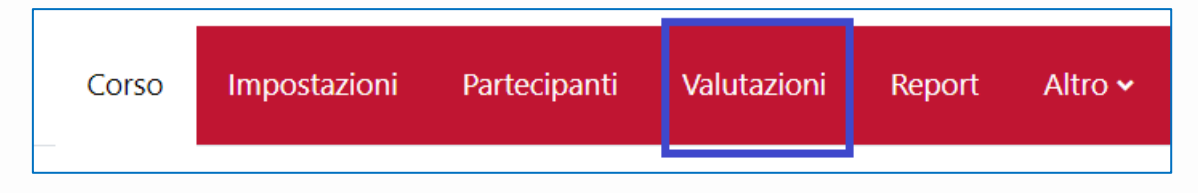

Oltre alle consuete voci presenti nel registro valutatore, si può vedere la nuova **Riassunto delle valutazioni**, che fornisce un riepilogo delle medie dei voti per ciascuna attività del corso e può essere filtrata per attività:

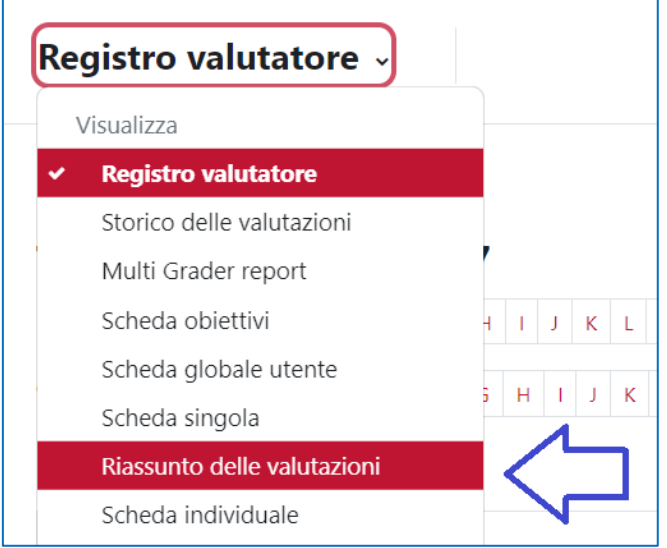

È stata migliorata la vista **Scheda singola** (permette di fare una ricerca su un utente oppure su un gruppo o su un'attività specifica) e della **Scheda individuale**.

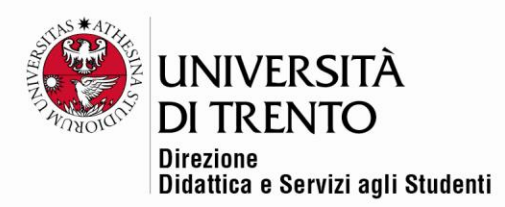

### <span id="page-9-0"></span>Nuovo editor di testo

Accanto all'**editor Atto** standard, è stato aggiunto l'editor **TinyMCE**, un editor di testo moderno e intuitivo, accessibile e che offre un'esperienza utente migliorata.

Per scegliere un editor in particolare è necessario cliccare sulla propria foto profilo in alto a destra > Preferenze > Preferenze Editor: selezionare l'editor che si vuole usare:

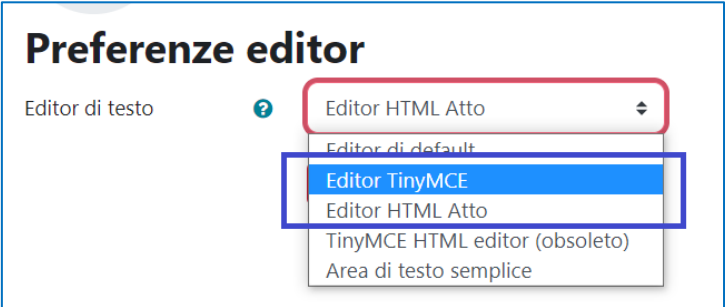

#### Editor Tiny:

• include il conteggio automatico delle parole:

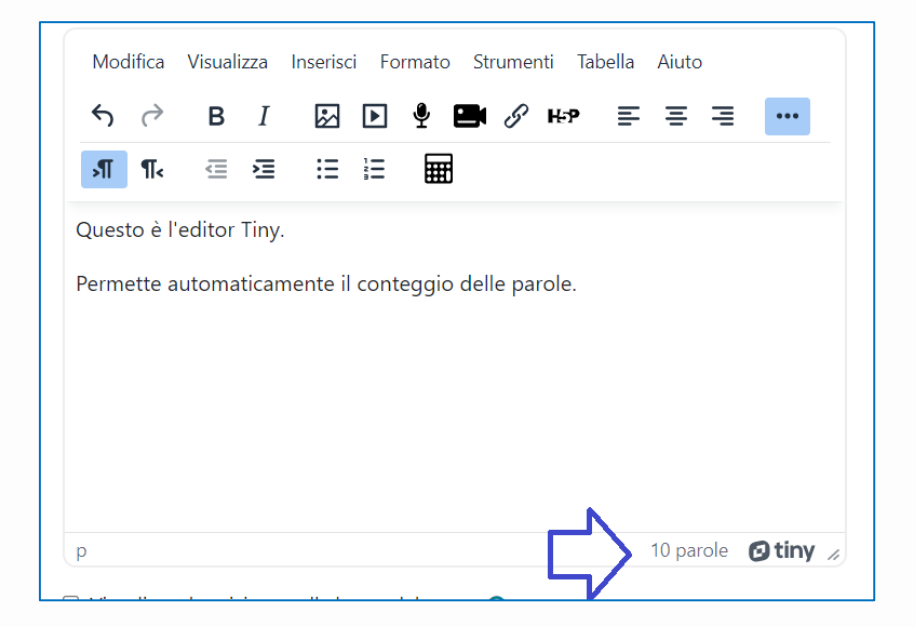

Università degli Studi di Trento Molino Vittoria via Giuseppe Verdi, 6 - 38122 Trento (Italy) P.IVA - C.F. 00340520220 www.unitn.it

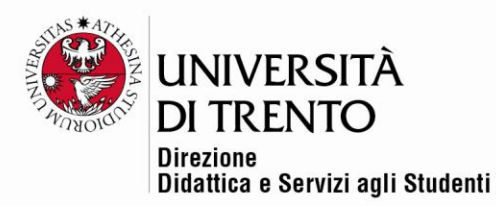

• sono disponibili i pulsanti per aggiungere le formule matematiche e chimiche:

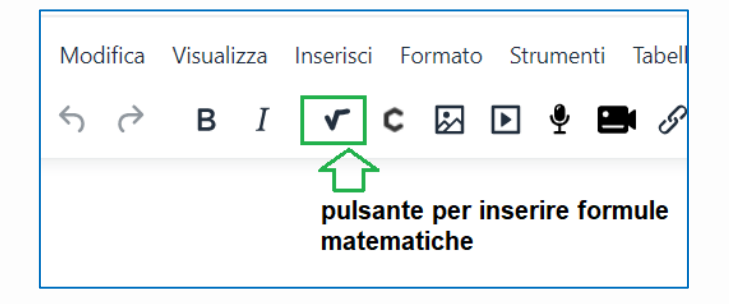

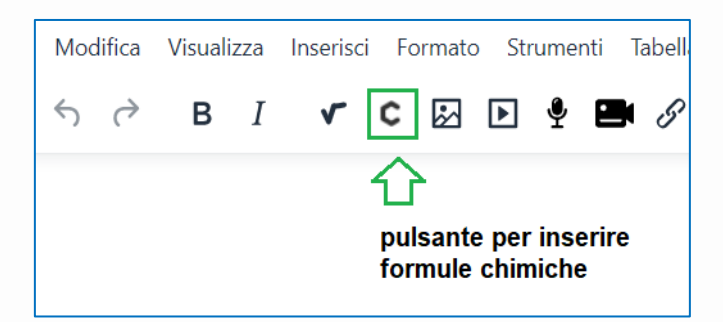

#### Editor Atto:

• permette di accedere alla propria MyMedia per inserire un video appoggiandosi al server di Kaltura:

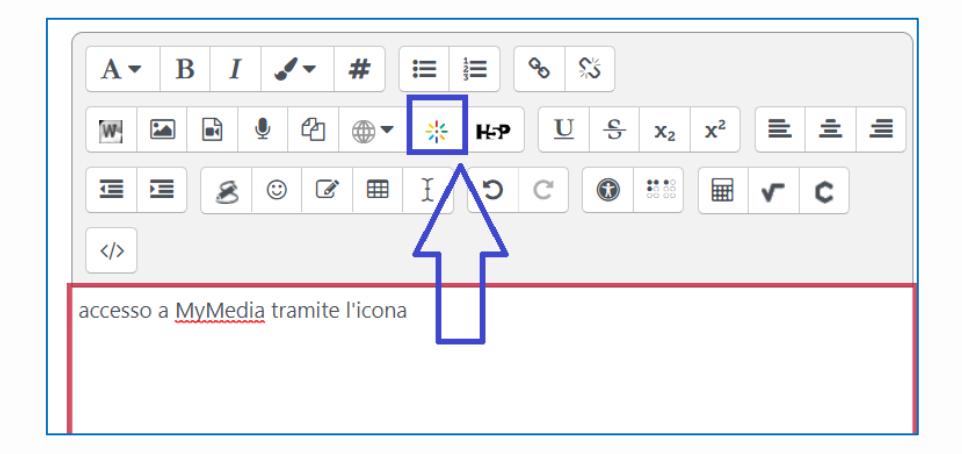

Università degli Studi di Trento Molino Vittoria via Giuseppe Verdi, 6 - 38122 Trento (Italy) P.IVA - C.F. 00340520220 www.unitn.it

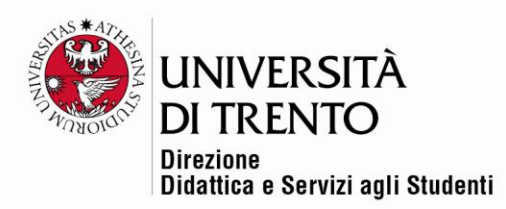

# <span id="page-11-0"></span>Deposito delle domande

Accedere al deposito delle domande: ora si visualizzano alcune nuove colonne nell'elenco delle domande:

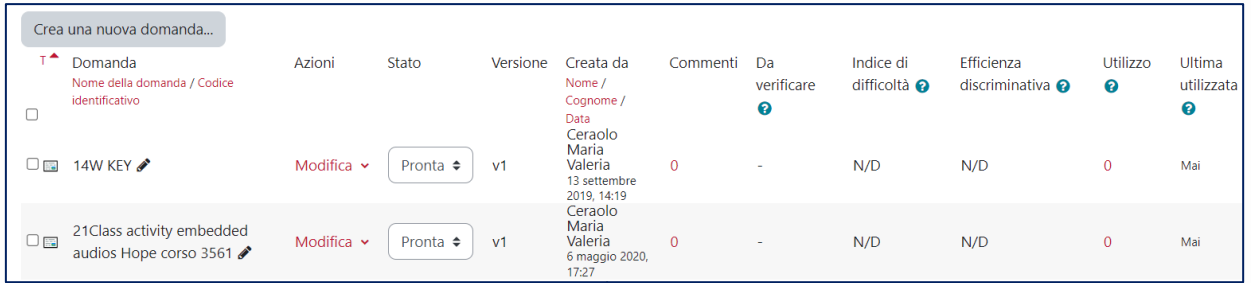

Innanzitutto è possibile modificare il nome della domanda tramite l'icona penna

**CAN** in modo molto più rapido e semplice.

Oltre al campo **Creata da**, è ora visibile il campo **Modificata da**, utile per capire chi modifica la domanda, nel caso in cui più docenti condividano il medesimo deposito:

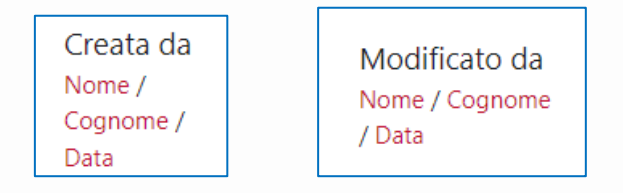

Per maggiori informazioni:

#### **Didattica OnLine**

Divisione Centro Linguistico Test Center e Didattica Online Direzione Didattica e Servizi agli Studenti Università degli Studi di Trento tel. +39 0461 283316 uff.didatticaonline@unitn.it

#### Università degli Studi di Trento Molino Vittoria

via Giuseppe Verdi, 6 - 38122 Trento (Italy) P.IVA - C.F. 00340520220 www.unitn.it